# **CONSTELLIO Version 11**

Manuel de l'utilisateur

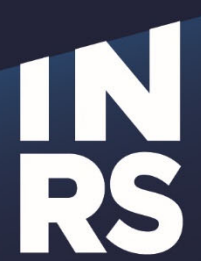

**Institut national** de la recherche scientifique

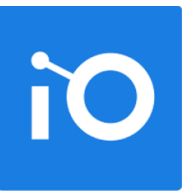

# **CHAPITRE 1 PRÉSENTATION DE CONSTELLIO**

- Accéder à Constellio de l'extérieur de l'INRS
- Accéder à la page d'accueil
- → Instructions de première connexion
- → Créer un favori internet pour Constellio
- → La page d'accueil
- $\rightarrow$  Les menus
- **→ Compléter votre profil personnel**

# **1. BIENVENUE DANS CONSTELLIO**

#### **Pour accéder à Constellio de l'extérieur de l'INRS**

Si vous êtes en dehors de l'un des campus de l'INRS, vous devez en premier lieu ouvrir une session VPN. La procédure complète est disponible sur le site web du SRI. Utilisez votre adresse courriel et votre mot de passe Windows pour ouvrir une session sur le VPN. Une fois connecté, vous pouvez ouvrir Constellio de la même façon qu'indiqué en haut de page.

#### **Accédez à la page d'accueil de Constellio**

Tapez l'adresse suivante dans la barre d'adresse du navigateur Chrome ou Edge<sup>1</sup> :

https://constellio.inrs.ca/constellio/

#### **Première connexion**

Constellio est connecté avec votre compte Microsoft 365 de l'INRS. Votre nom d'utilisateur est votre adresse courriel. La connexion se fait sans mot de passe.

- 1. Rendez-vous à l'adresse suivante https://www.office.com/ et authentifiez-vous.
- 2. Si ce n'est pas déjà fait, configurez votre 2e facteur d'authentification.
- 3. Voici les instructions pour l'activer : comment configurer votre 2e facteur d'authentification

Une fois connecté, vous pouvez vérifier que vous êtes bien connecté avec votre compte @inrs.ca :

- 1. Cliquez sur votre nom dans le coin de l'écran
- 2. Vous devriez voir votre adresse courriel @inrs.ca
- 3. Ouvrez un autre onglet et ouvrez Constellio : https://constellio.inrs.ca/constellio/

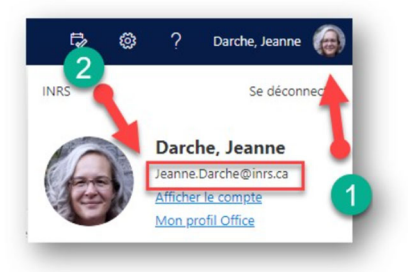

4. Dans la fenêtre qui s'ouvre, cliquez sur votre nom et Constellio s'ouvrira automatiquement, sans mot de passe :

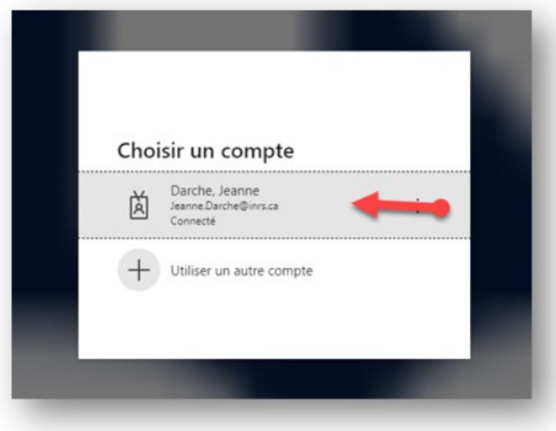

 $1$  Chrome et Edge sont les navigateurs recommandés pour l'utilisation de Constellio.

### **Créer un favori internet pour Constellio**

Pour ajouter Constellio dans la barre de favoris dans votre navigateur Web :

- 1. Cliquer sur l'étoile dans la barre d'adresse.
- 2. Puis dans « **Dossier** », choisissez « **Barre de favoris** ».
- 3. Le favori apparaîtra dans la barre de favoris, sous la barre d'adresse de votre navigateur.

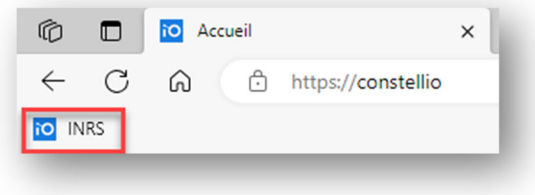

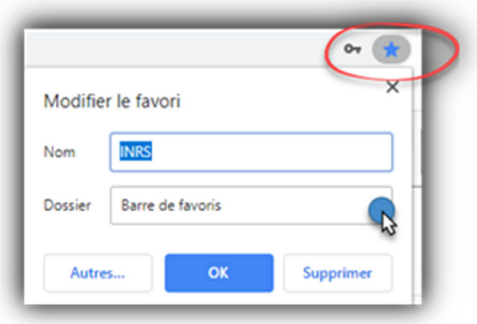

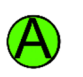

Si vous avez beaucoup de favoris, il se peut que le favoris Constellio apparaisse au bout de la barre. Vous pouvez le déplacer simplement en le glissant (en maintenant le clic gauche de la souris enfoncé sur l'icône du favori) et en le relâchant à l'emplacement de votre choix dans la barre de favoris.

# **La page d'accueil**

Présentation de la page d'accueil de Constellio.

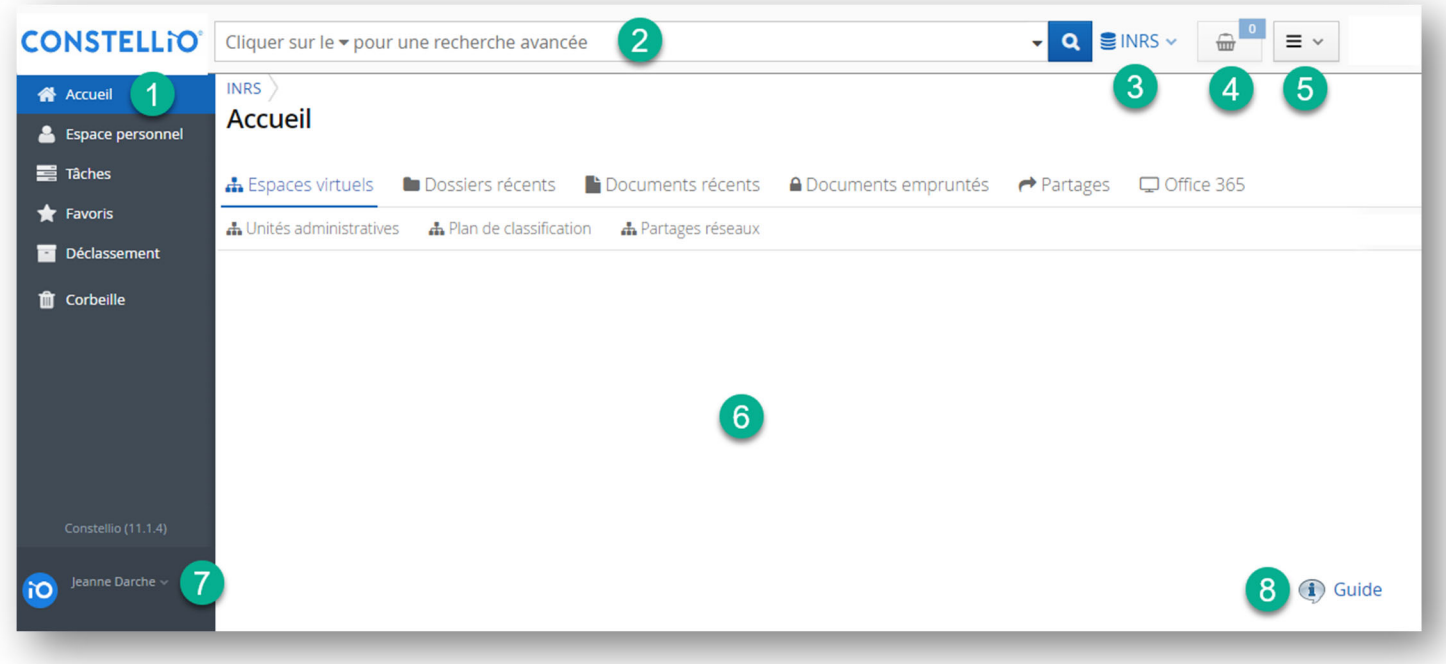

Les barres de menus sont toujours les mêmes et toujours présentes dans toutes les pages.

- **1. Le menu** de gauche donne accès à la page d'accueil, l'espace personnel, les tâches, les favoris, le déclassement et la corbeille.
- **2. La barre de recherche** est toujours accessible, dans le haut de la fenêtre, peu importe dans quel page vous vous trouvez.
- **3. Le menu des collections** vous permet de naviguer entre les collections Constellio, selon vos droits d'accès.
- **4. Le panier** vous permet d'y placer dossiers et documents afin d'effectuer des actions sur ceux-ci.
- **5. Le menu des contenus** vous permet de créer des dossiers et des documents.
- **6. La section centrale**, est l'emplacement où sont affichés les onglets de navigation ainsi que les contenus, dossiers, documents, contenants, tâches, etc.
- **7. Votre profil personnel** vous permet de personnaliser certains aspects de Constellio.
- **8. Le bouton Guide** est un raccourci qui vous ramène au manuel de Constellio.

## **Les menus**

#### **Le menu de gauche**

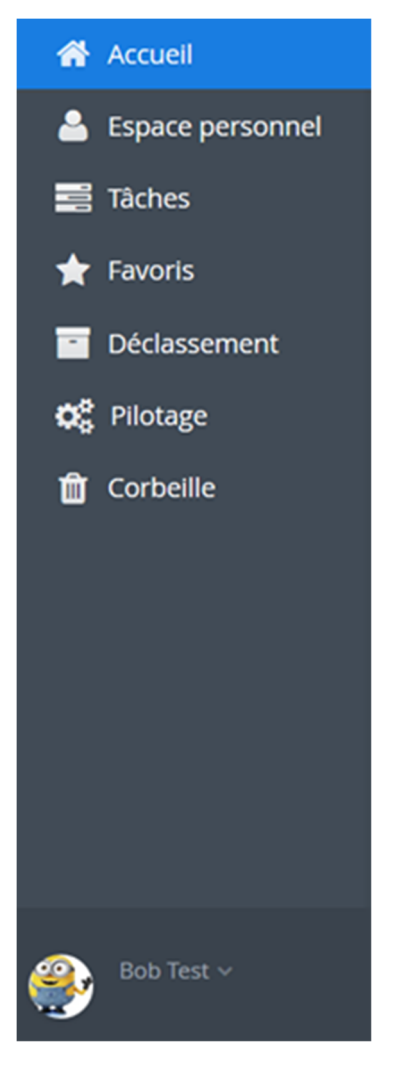

**A Accueil** : Ce bouton vous ramène à la page d'accueil.

 **Espace personnel** : L'espace personnel contient la fonction Bureau, qui est un endroit de pré-classement et est seulement visible par l'utilisateur. Les documents non-classés ne sont pas accessibles à la recherche. **Notez que** : nous ne vous recommandons pas d'utiliser cet espace.

**Tâches** : permet de créer et de recevoir des tâches ainsi que d'en faire le suivi. Voir le chapitre sur les Tâches pour plus de détails.

 **Favoris** : Cette section permet de mettre des dossiers et des documents en favoris. Voir le chapitre sur les favoris pour plus de détails.

 **Déclassement** : Cette section permet aux personnes ressources Constellio de faire de l'archivage (déclassement) de dossiers papiers et numériques.

**Transference : Dans Constellio, il est possible de récupérer par vous-même** les dossiers et les documents supprimés. Attention : la corbeille contient tous les dossiers et documents supprimés de votre service. La Corbeille conserve les éléments supprimés pendant 90 jours. Voir le chapitre 16 pour plus de détails sur la Corbeille. Le bouton pilotage affiche aussi la corbeille.

 $\mathcal{R}$  Pilotage : Cette section permet d'accéder au plan de classification et au calendrier de conservation officiel de l'INRS.

**Profil personnel** : À partir de ce bouton, il est possible de modifier son profil personnel pour y ajouter une image ou pour personnaliser la navigation de la page d'accueil. Voir la section suivante pour plus de détails sur le profil personnel.

#### **Le menu des collections**

En glissant la flèche sur le menu des collections, vous verrez apparaître la liste de toutes les collections auxquelles vous avez accès. Cliquer sur la collection que vous souhaitez consultez pour y accéder.

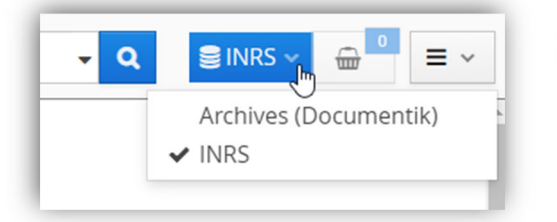

Il y a plusieurs collections dans Constellio, mais chaque utilisateur ne voit que celles auxquelles il a accès. Certains utilisateurs ne verront que la collection INRS, alors que d'autres verront plusieurs collections, dépendant des besoins de leur travail.

#### **Collection INRS**

La collection INRS est la collection principale. Elle contient tous les nouveaux dossiers et documents de l'INRS à partir de mai 2018 ou de l'implantation de Constellio dans votre service. Cette collection est organisée avec le plan de classification et le calendrier de conservation de l'INRS.

 Tous les utilisateurs ont accès en écriture, selon leurs droits, dans cette collection. C'est dans cette collection que vous pourrez travailler, créer de nouveaux dossiers, ajouter et modifier des documents, archiver, etc.

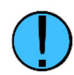

À noter que les résultats de recherches proviendront uniquement de la collection dans laquelle vous vous trouvez.

#### **Collection Archives (Documentik)**

La collection contient toutes les archives de l'INRS qui proviennent de l'ancien système de gestion documentaire Documentik utilisé jusqu'en 2018.

- Cette collection ne contient que des dossiers papiers, pour consulter ces dossiers, il faut faire une demande d'emprunt.
- Cette collection est accessible en écriture aux personnes ressources GID et en lecture seule pour tous les autres utilisateurs qui en ont besoin. Ce qui veut dire que vous pouvez faire des recherches dans cette collection et télécharger des documents, mais vous ne pouvez faire aucun ajout ou modification. Pour accéder à cette collection, contactez le SAGD.

#### **Le menu des contenus**

À droite de l'écran, le menu des contenus offre les options<sup>2</sup> suivantes :

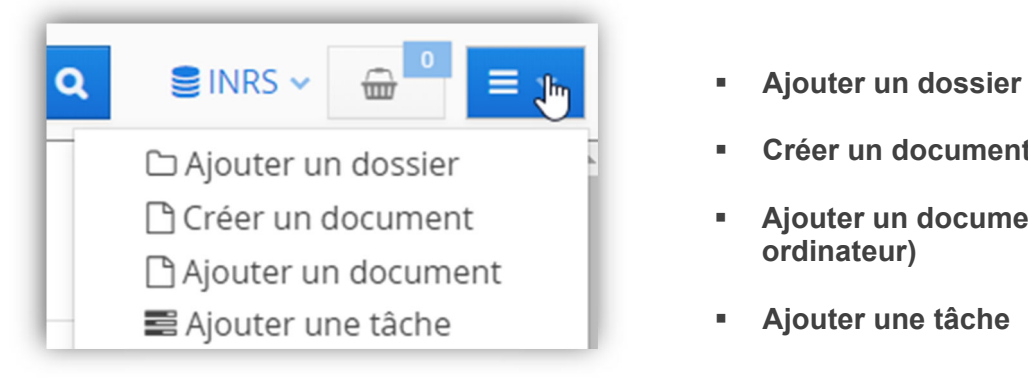

- 
- **Créer un document (dans Constellio)**
- **Ajouter un document (provenant de votre ordinateur)**
- **Ajouter une tâche**

#### **La barre de recherche**

La barre de recherche se trouve dans le haut de la fenêtre. Elle est accessible dans tous les écrans de Constellio car le haut et le côté gauche de l'écran ne changent jamais. Les résultats de la recherche apparaissent dans la partie centrale de la fenêtre.

Cliquer sur le v pour une recherche avancée

 $\alpha$ 

<sup>&</sup>lt;sup>2</sup> Voir les chapitre sur les dossiers et documents pour plus de détails sur ces options.

- Il est possible de chercher dans tous les dossiers, documents, contenants et tâches. La recherche s'effectue dans tous les champs de métadonnées<sup>3</sup> de même que dans le texte intégral des documents numériques.
- On peut aussi ajouter des critères spécifiques pour effectuer des recherches avancées<sup>4</sup>.
- La recherche s'effectue seulement dans les dossiers et documents auxquelles l'utilisateur à droit d'accès.
- La recherche s'effectue dans la collection dans laquelle on se trouve. Il est possible de relancer la recherche dans une autre collection en sélectionnant la collection désirée dans le menu des collections.

#### **La section centrale : navigation par onglets**

La partie centrale de la page d'accueil contient les onglets de navigation. Ceux-ci sont présentés dans un certain ordre par défaut, mais il est possible de personnaliser et modifier l'ordre des onglets dans le profil de l'utilisateur.

Les onglets de la première ligne vous permettent de visualiser et de naviguer dans vos contenus ; dossiers récents, documents récents, documents empruntés.

L'onglet « **Espaces virtuels** » permet d'afficher les onglets de la deuxième ligne.

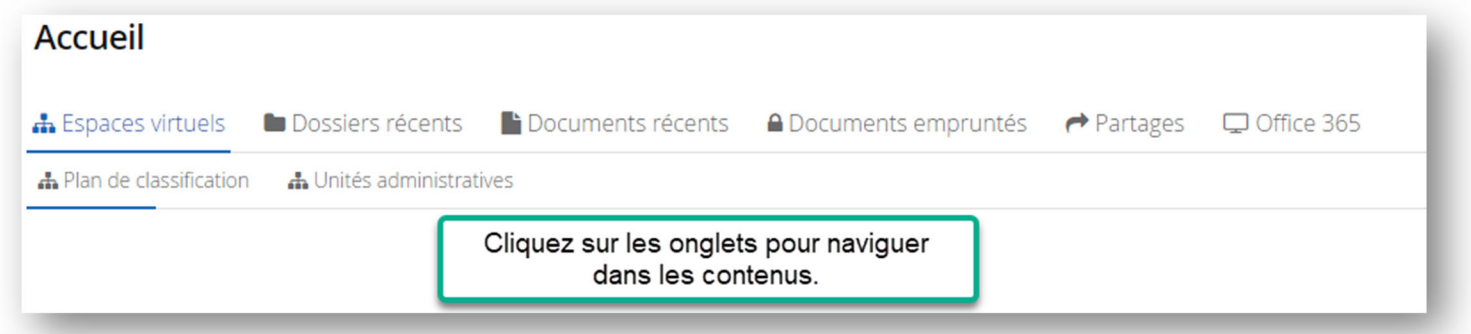

#### **Les espaces virtuels**

Les espaces virtuels, dans la rangée du bas, sont des espaces qui permettent de naviguer dans les dossiers et les documents. Dans Constellio, à la base, les documents sont organisés par plan de classification, mais les espaces virtuels permettent de « voir » et de naviguer dans les documents de diverses manières, qu'on appelle aussi des vues. Par exemple ici, il est possible de naviguer par plan de classification ou par unités administratives. D'autres vues peuvent être créées par le SAGD.

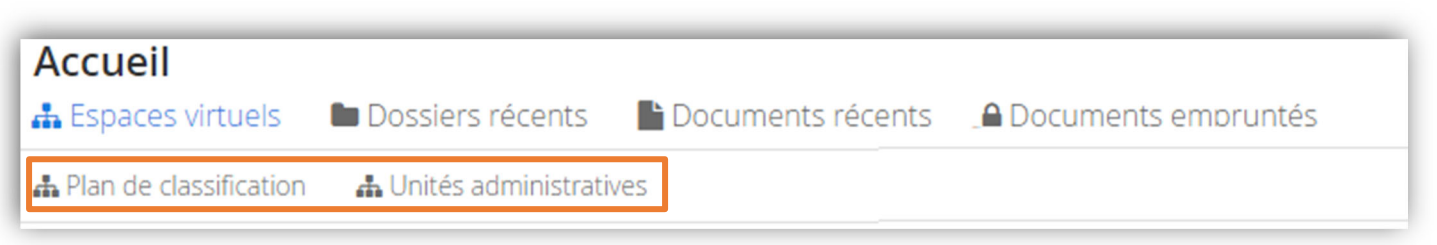

<sup>3</sup> Les métadonnées sont des informations à ajouter sur les dossiers et les documents, comme pour les propriétés des documents dans Windows. (Titre, date, auteur, etc.) Voir les chapitres sur les documents pour les détails sur les métadonnées.

<sup>&</sup>lt;sup>4</sup> Voir le *chapitre* sur la recherche avancée pour les détails.

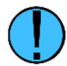

Notez que seule la deuxième ligne d'onglets est personnalisable. Voir votre profil personnel.

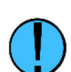

Notez que les sections du plan de classification ou des unités administratives à l'intérieur des espaces virtuels ne seront visibles que si des dossiers ont été ajoutés dans ces sections. Autrement dit, si vous n'avez pas de dossiers dans une section du plan de classification, celle-ci ne s'affichera pas puisqu'elle est vide.

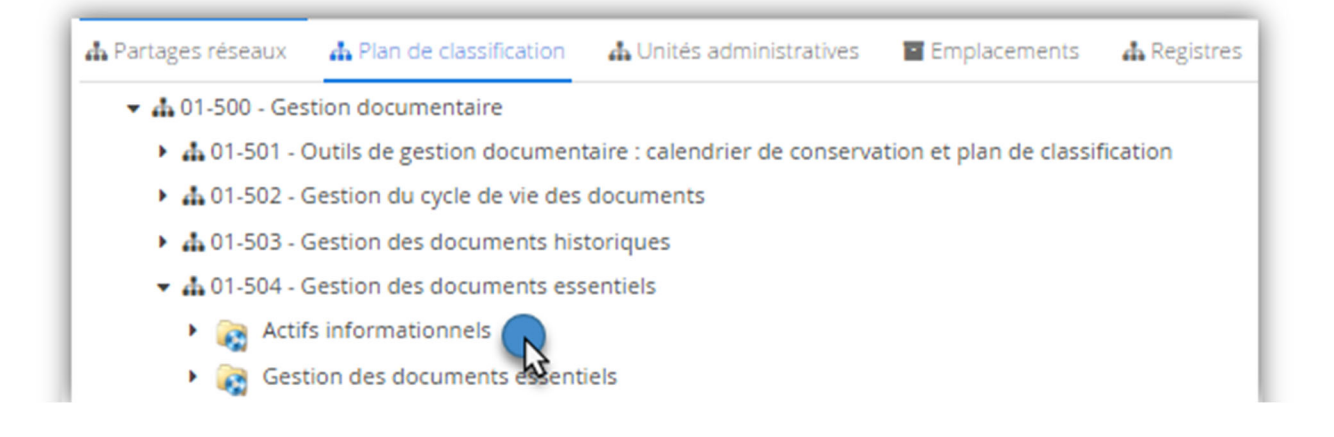

 Un espace virtuel peut aussi représenter un espace de travail collaboratif personnalisable. C'est un endroit où l'on peut ajouter des dossiers et des documents afin qu'une personne ou un groupe de personnes sélectionnés ait accès à un espace de travail commun.

Il est aussi possible de créer un espace dédié pour les dossiers d'organisation de votre équipe.

Faites une demande au SAGD<sup>5</sup> qui analysera avec vous la possibilité de créer des espaces virtuels supplémentaires.

 $5$  Services des archives et de la gestion documentaire : archives@inrs.ca

# **Compléter votre profil personnel**

#### **Accéder au profil personnel**

Tous les utilisateurs de Constellio ont un profil personnel contenant leurs informations d'identification ainsi que des options de personnalisations.

À l'ouverture de Constellio, le nom de l'utilisateur et sa photo de profil temporaire sont affichés à gauche, en bas de l'écran. À partir de ce bouton, il est possible de modifier son profil.

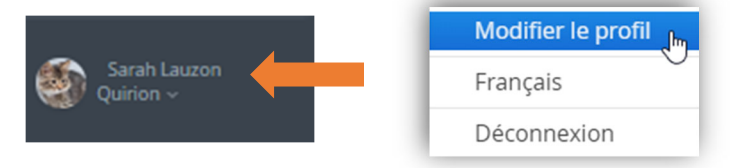

#### **Vos informations personnelles**

Comme vos informations personnelles et votre mot de passe sont régis par le service de l'informatique, il ne sera pas possible de modifier ces renseignements dans Constellio. Toutefois, il est important que vous preniez le temps de valider vos coordonnées. S'il manque des informations ou s'il y a des erreurs dans votre profil, faites une demande à l'informatique pour qu'ils effectuent les corrections requises.

#### **Ajouter une photo**

Vous pouvez ajouter une image personnelle dans votre profil.

 Cliquez sur votre image, maintenez le clic enfoncé, puis « glissez » l'image dans la fenêtre de Constellio, qui deviendra alors bleu, puis relâchez le clic.

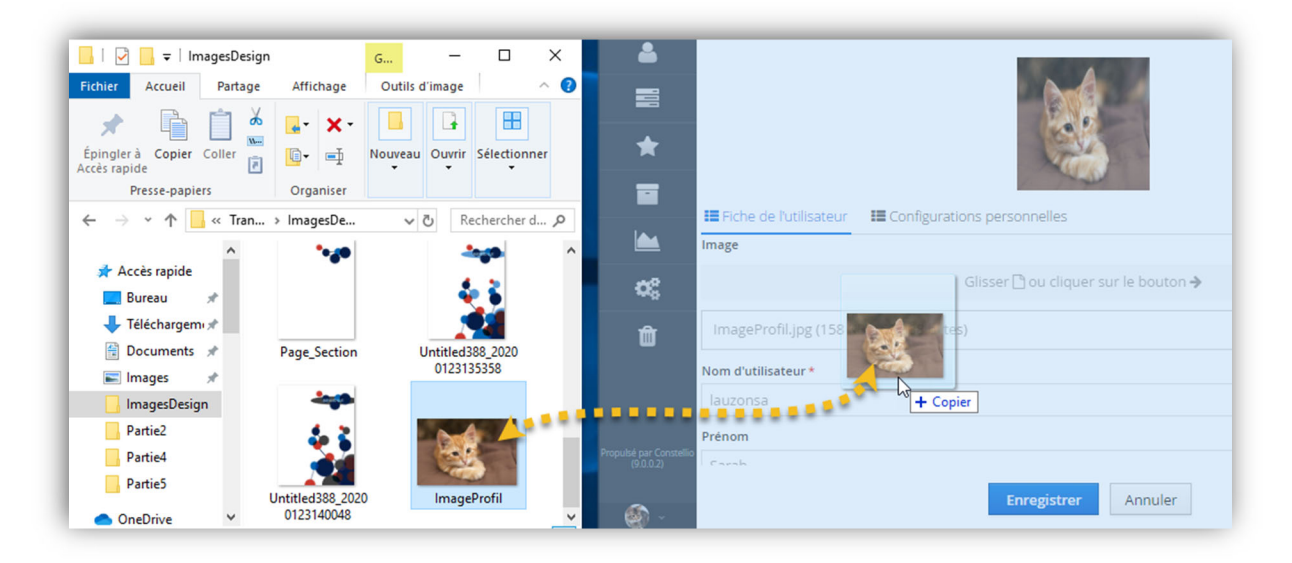

#### **Configurations personnelles**

Dans le profil personnel, il est possible de personnaliser l'affichage et plusieurs autres options, pour cela, il faut aller dans « **Configuration personnelles** ».

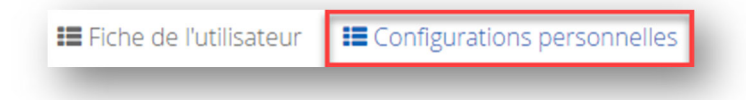

#### **Tâches**

Ces options permettent de personnaliser certains éléments liés aux tâches dans Constellio.

Cochez les cases des options qui vous apparaissent utiles pour vous.

 Nous vous recommandons de cochez la case de l'option « Suivre la complétion de la tâche » afin d'être avisé par courriel quand une tâche est complétée par une autre personne que vous.

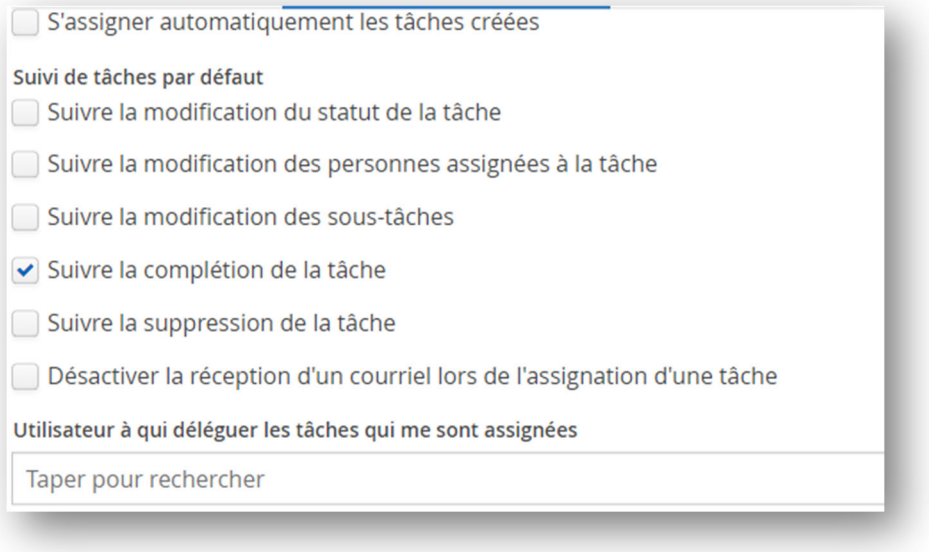

#### **Onglet par défaut dans les dossiers**

Cette option détermine quel onglet sera ouvert par défaut lors de la consultation d'un dossier.

- Dans l'exemple ci-contre, on peut voir les onglets d'un dossier. Dans l'onglet « Métadonnées », on peut consulter les informations sur le dossier : titre, unité administrative, description, etc.
- Dans l'onglet « contenu », on peut voir et consulter les sous-dossiers et documents contenus dans le dossier.

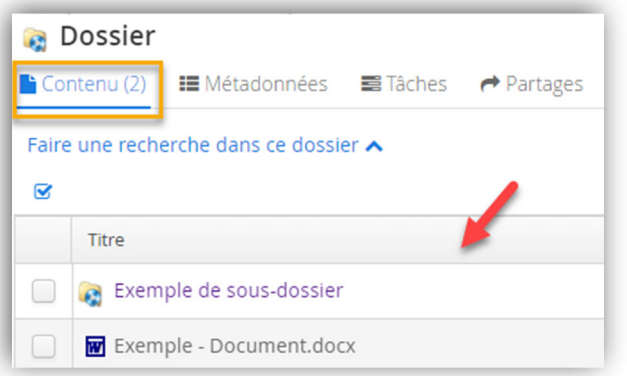

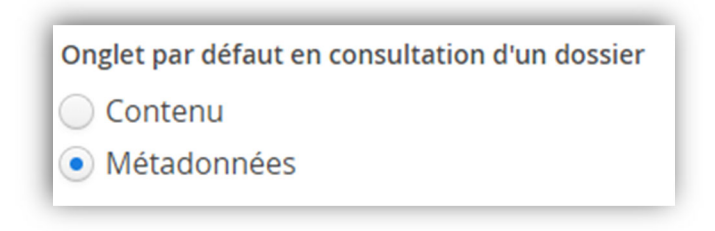

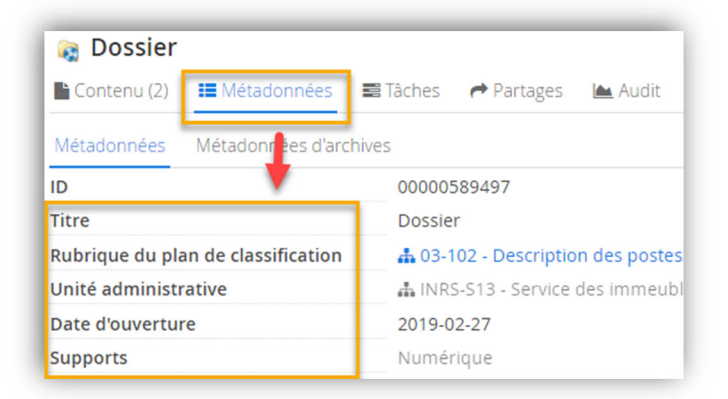

#### **Onglet de démarrage et Espace virtuels par défaut de la page d'accueil**

Par défaut, l'onglet de démarrage présente les espaces virtuels. Par défaut, les espaces virtuels présentent l'onglet « Plan de classification » dans la page d'accueil.

Cette configuration vous permet de choisir dans quel onglet Constellio s'ouvrira par défaut.

1. Sélectionner l'onglet désiré pour l'Onglet de démarrage et l'espace virtuel par défaut. »

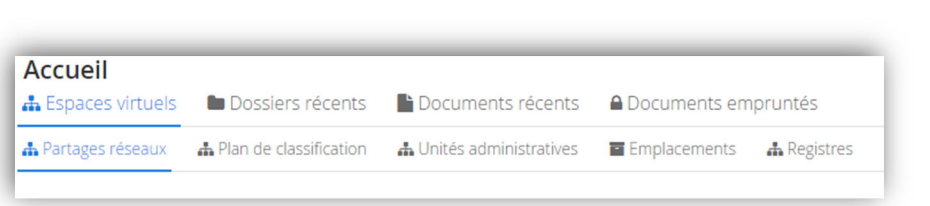

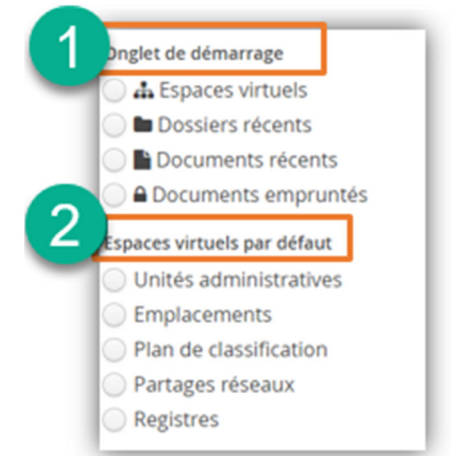

#### **Unité administrative par défaut**

Cette option permet de choisir quelle sera l'unité administrative par défaut dans vos dossiers. Ainsi, lors de la création d'un nouveau dossier, vous n'aurez plus jamais à saisir votre unité administrative dans les métadonnées, car elle se complétera toujours automatiquement.

- 1. Cliquez sur la loupe pour choisir votre unité administrative.
- 2. Sélectionner votre unité administrative.

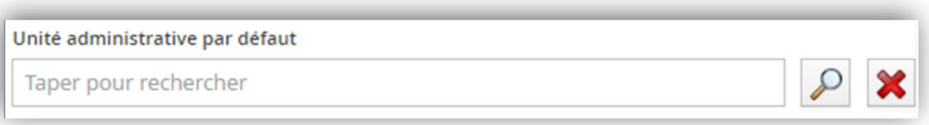

#### **Lettre du disque WebDAV (lecteur Constellio)**

 $\blacksquare$  Indiquez :  $\bar{Z}$ 

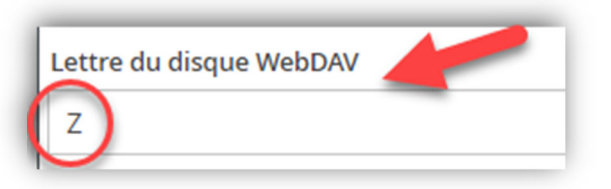

#### **Nombre de résultats affichés lors d'une recherche**

Cette dernière option du profil personnel permet de choisir combien de résultats par page on souhaite voir afficher lors d'une recherche.

Nombre d'enregistrements affichés par défaut lors d'une recherche 10

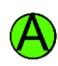

Pour que la recherche soit plus rapide, nous vous recommandons 25 résultats.

#### **Ordre d'affichage des onglets virtuels**

Toujours dans vos « configurations personnelles », vous pouvez maintenant choisir dans quel ordre vous souhaitez que les onglets s'affichent dans votre page d'accueil.

- 1. Cliquez sur la flèche pour sélectionner les onglets.
- 2. Puis sur « Ajouter ».

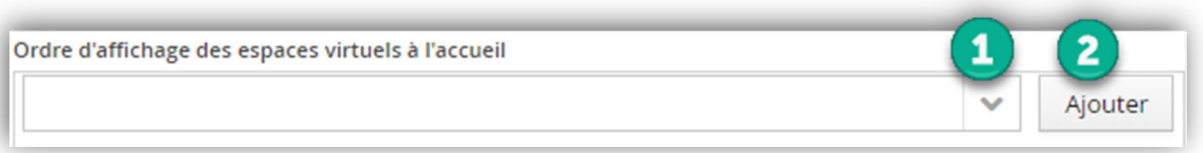

3. Cliquez sur le crayon ou sur le X rouge pour modifier l'ordre des onglets.

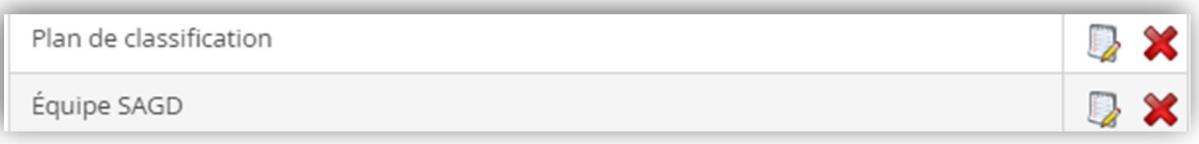

**Notez que** : dans le profil personnel, il y a également un onglet « Signature ». N'en tenez pas compte, nous n'avons pas cette option dans notre abonnement Constellio.